## **gitlab、github绑定自定义域名**

网址  [xushufa](https://xushufa.cn/)  [blog](https://vuepress-blog.xushufa.cn/)

## **github绑定自定义域名**

示例: github项目 https://github.com/scott180/docsify-blog 静态页面 https://scott180.github.io/docsify-calligraphy 自定义域名 https://docsify-calligraphy.xushufa.cn

- 1、先将github pages 静态网页发布成功, 如 <https://scott180.github.io/docsify-calligraphy>
- 2、在域名管理中心,添加记录,如 github静态网页 <https://scott180.github.io/docsify-calligraphy> 自定义域名 [https://docsify-calligraphy.xushufa.cn](https://docsify-calligraphy.xushufa.cn/)

则在DNS解析--我的域名--添加记录的参数是: 主机记录: docsify-calligraphy 记录类型:CNAME 线路类型:默认 记录值: scott180.github.io TTL: 600

● 3、在github Setting - GitHub Pages - Custom domain 输入 docsify-blog.xushufa.cn

稍后即可访问 https://docsify-calligraphy.xushufa.cn 浏览器地址栏可能会提示"不安全", 勾选 Enforce HTTPS, 稍后再访问。

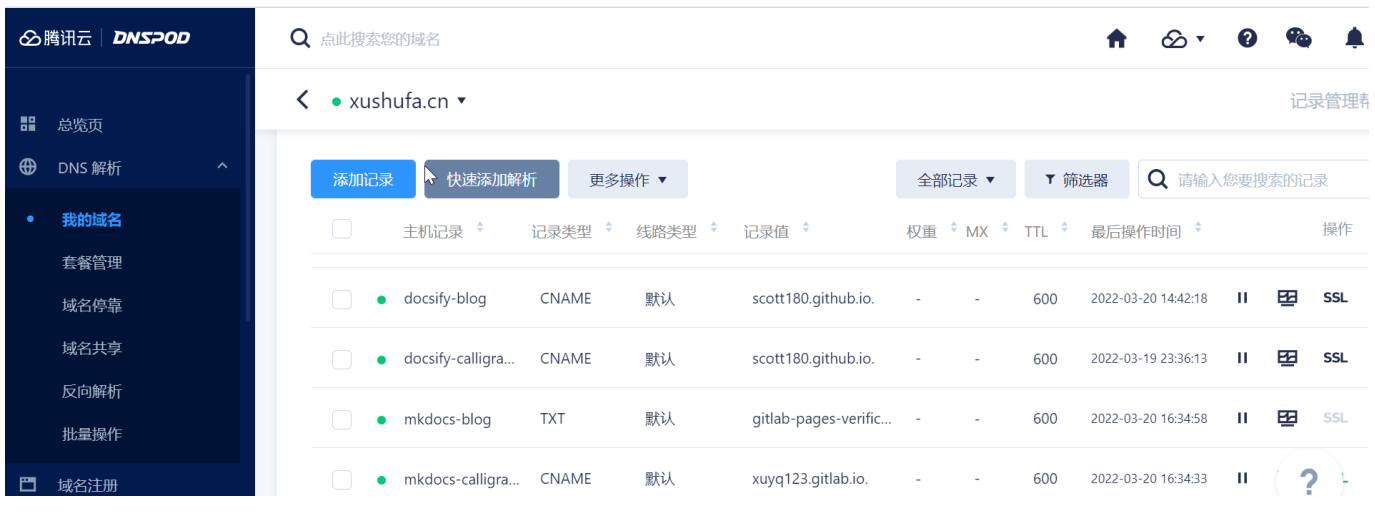

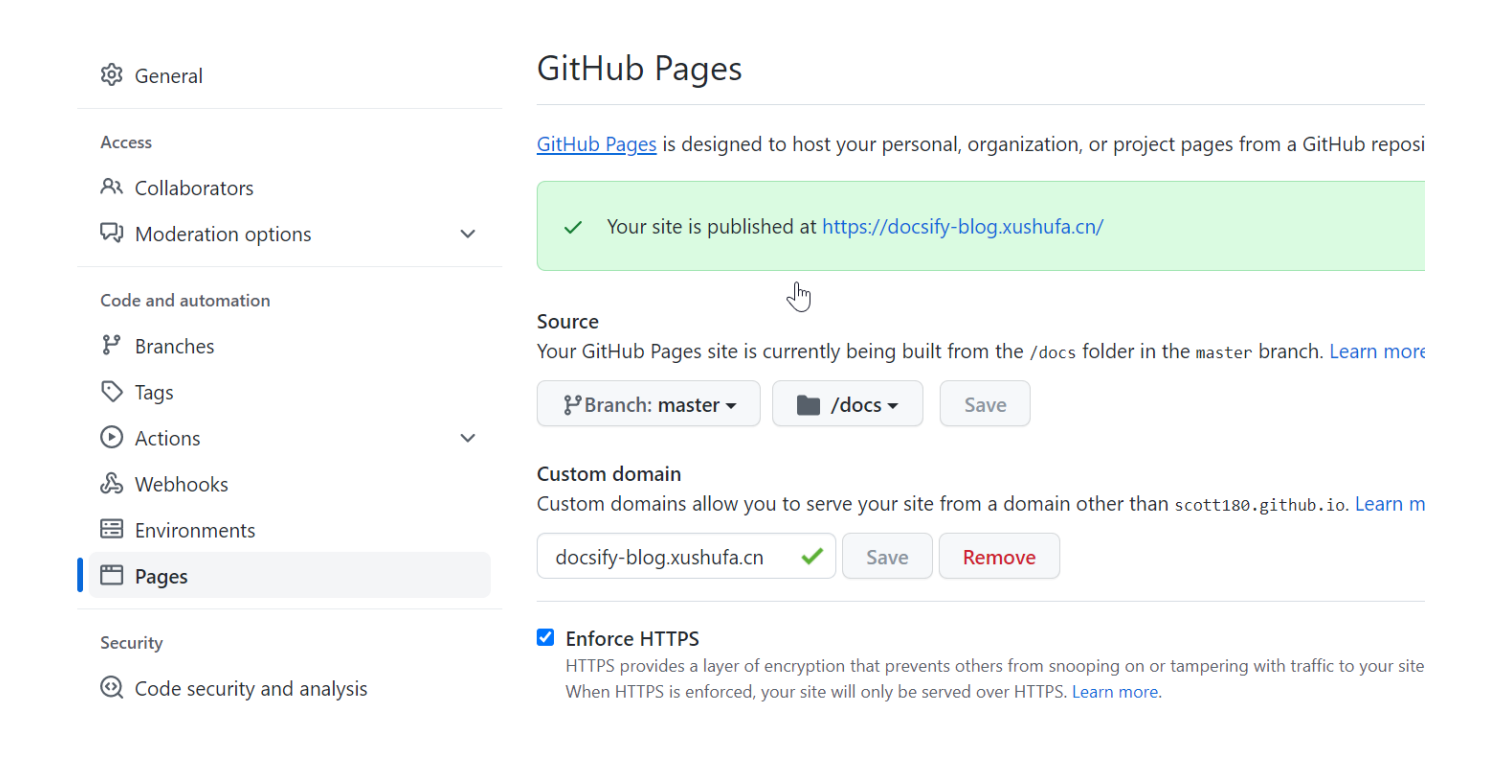

## **gitlab绑定自定义域名**

gitlab绑定自定义域名,比github复杂一点。需要申请SSL证书且修改域名记录。 官方参考 [custom\\_domains](https://docs.gitlab.com/ee/user/project/pages/custom_domains_ssl_tls_certification/index.html#4-verify-the-domains-ownership)

示例: gitlab项目 https://gitlab.com/xuyq123/mkdocs-blog 静态页面 https://xuyq123.gitlab.io/mkdocs-blog 自定义域名 https://mkdocs-blog.xushufa.cn

- 1、先将gitlab pages 静态网页发布成功, 如 <https://xuyq123.gitlab.io/mkdocs-blog>
- 2、在域名管理中心申请免费SSL证书

```
绑定域名:mkdocs-blog.xushufa.cn
算法选择:RSA算法
```
- 3、在gitlab pages -- New Pages Domain 输入域名 mkdocs-blog.xushufa.cn
- 4、在域名管理中心--添加记录

主机记录: mkdocs-blog 记录类型:TXT 线路类型:默认 记录值: gitlab-pages-verification-code=ba841cb..... TTL: 600

注: 记录值就是 上一步Pages Domain的 Verification status 的 gitlab-pages-verificationcode.mkdocs-blog.xushufa.cn TXT 后面的值

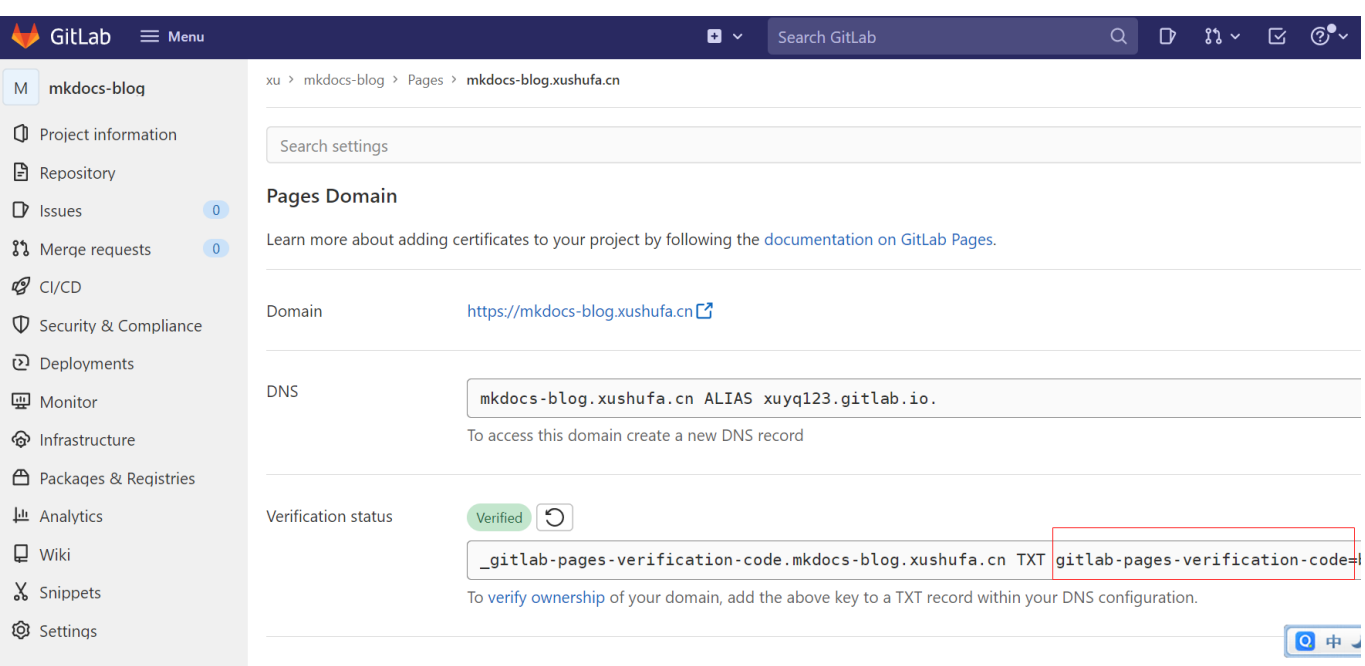

- 5、在gitlab pages -- Pages Domain -- Verification status 点击 Verified 如果有对号 说明域名绑定了。 但此时还是不能访问。
- 6、在域名管理中心--添加记录,修改数据

主机记录: mkdocs-blog // 不变 记录类型:CNAME // 从TXT 改为 CNAME 线路类型: 默认 记录值: xuyq123.gitlab.io // 输入自己gitlab的静态账号 TTL: 600

7、在gitlab pages -- Pages Domain 会报错: Something went wrong while obtaining the Let's Encrypt certificate 需要重试 Retry

```
稍后即可访问 https://mkdocs-blog.xushufa.cn
浏览器地址栏可能会提示"不安全", 勾选 Force HTTPS (requires valid certificates), 点击
"Save changes", 稍后再访问。
```